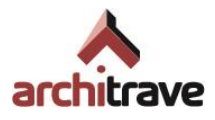

# **Guía de funcionamiento y gestión de licencias para Architrave**

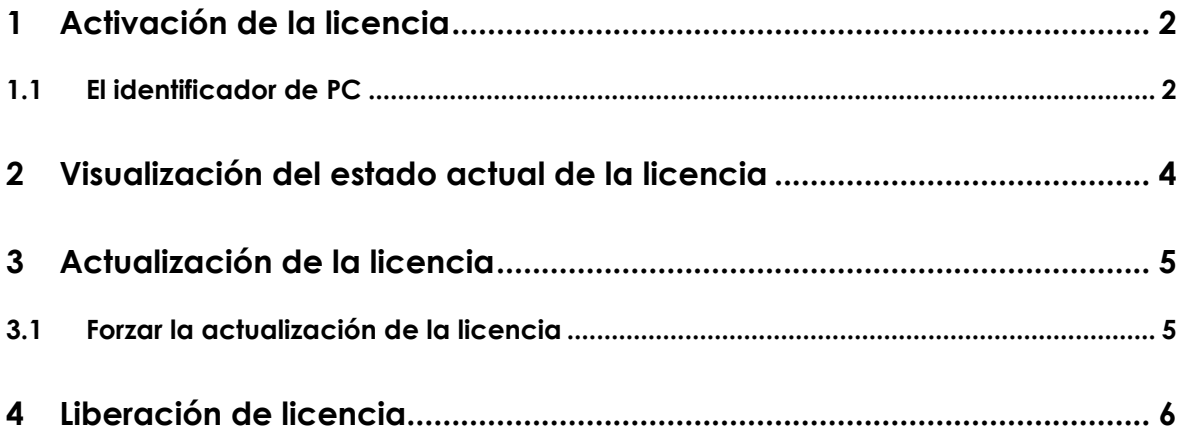

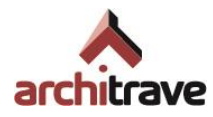

## <span id="page-1-0"></span>**1 Activación de la licencia**

Cuando inicie por primera vez la aplicación de cálculo de Architrave® tendrá que activar su licencia. Al no detectar una licencia activada, la misma aplicación le mostrará un asistente a través del cual podrá activar su licencia.

Asistente para la activación de la licencia

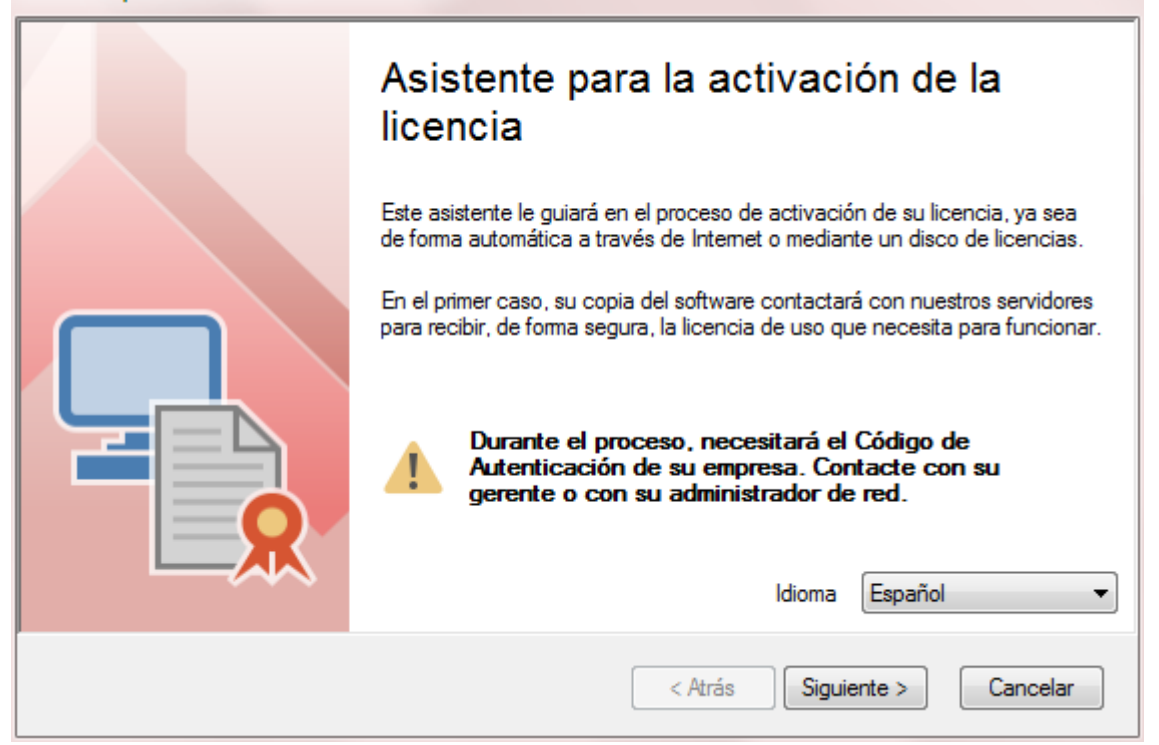

El asistente le solicitará en primer lugar una descripción breve del equipo donde está activando la licencia. Esto es simplemente para poder diferenciar este equipo de otros en el caso de que tenga más licencias, ahora o en el futuro, y nos será útil si se perdiera el equipo y contactara con nosotros para liberar la licencia bloqueada (véase el apartado "[4. Liberación de licencia](#page-5-0)").

A continuación se le solicitará su código de autenticación de cliente y su contraseña, ambos datos se le suministraron conjuntamente cuando compró la licencia.

El asistente contactará con nuestro servidor en Internet para comprobar la licencia y activarla, asignándola en exclusiva al PC que está usando. Si tiene varias licencias libres en este momento, se le pedirá que elija cuál de ellas desea usar en este PC.

#### <span id="page-1-1"></span>**1.1 El identificador de PC**

Tal como se ha mencionado, cada licencia se vincula a un PC en el proceso de activación. El PC se identifica principalmente por la dirección MAC de la tarjeta de red

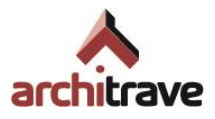

(un código único en el mundo que se asigna a cada tarjeta de red que se fabrica). Si se estropea su tarjeta de red y la cambia o simplemente la desactiva, aparecerá un aviso como el siguiente cuando intente iniciar la aplicación de cálculo de Architrave:

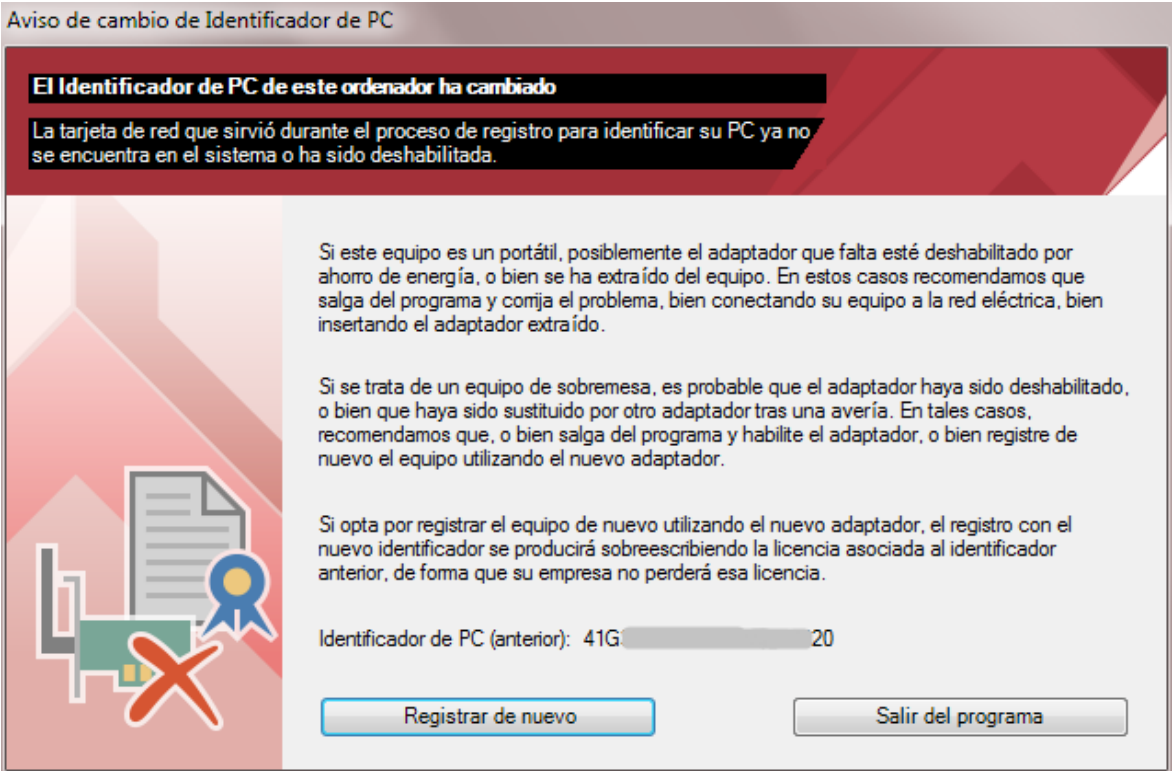

Si ha deshabilitado la tarjeta de red, pulse el botón "Salir del programa", habilite la tarjeta y vuelva a iniciar la aplicación.

Si en realidad ha cambiado su tarjeta de red, pulse el botón "Registrar de nuevo" para actualizar el identificador de PC (se requiere conexión con el servidor).

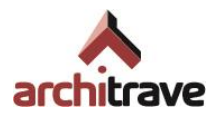

## <span id="page-3-0"></span>**2 Visualización del estado actual de la licencia**

A través del menú Inicio de Windows podrá acceder a la herramienta de información de licencia.

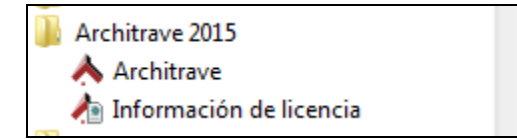

Esta herramienta le permite consultar los datos de su licencia:

- Su código de autenticación de cliente.
- El identificador del PC al que se ha vinculado la licencia.
- Las fechas de actualización de los datos de licencia (véase el apartado "[3.](#page-4-0) [Actualización de la licencia](#page-4-0)").
- La fecha de expiración de la licencia, que se mostrará solo si se trata de una suscripción mensual, semestral o anual.
- Detalles de la licencia: el tipo de licencia y los módulos que incluye.

Además podrá forzar una actualización de los datos de licencia en este momento pulsando en el botón "Actualizar" (véase el apartado "[3. Actualización de la licencia](#page-4-0)") y liberar la licencia asociada al PC pulsando el botón de "Liberar licencia" (véase el apartado "[4. Liberación de licencia](#page-5-0)").

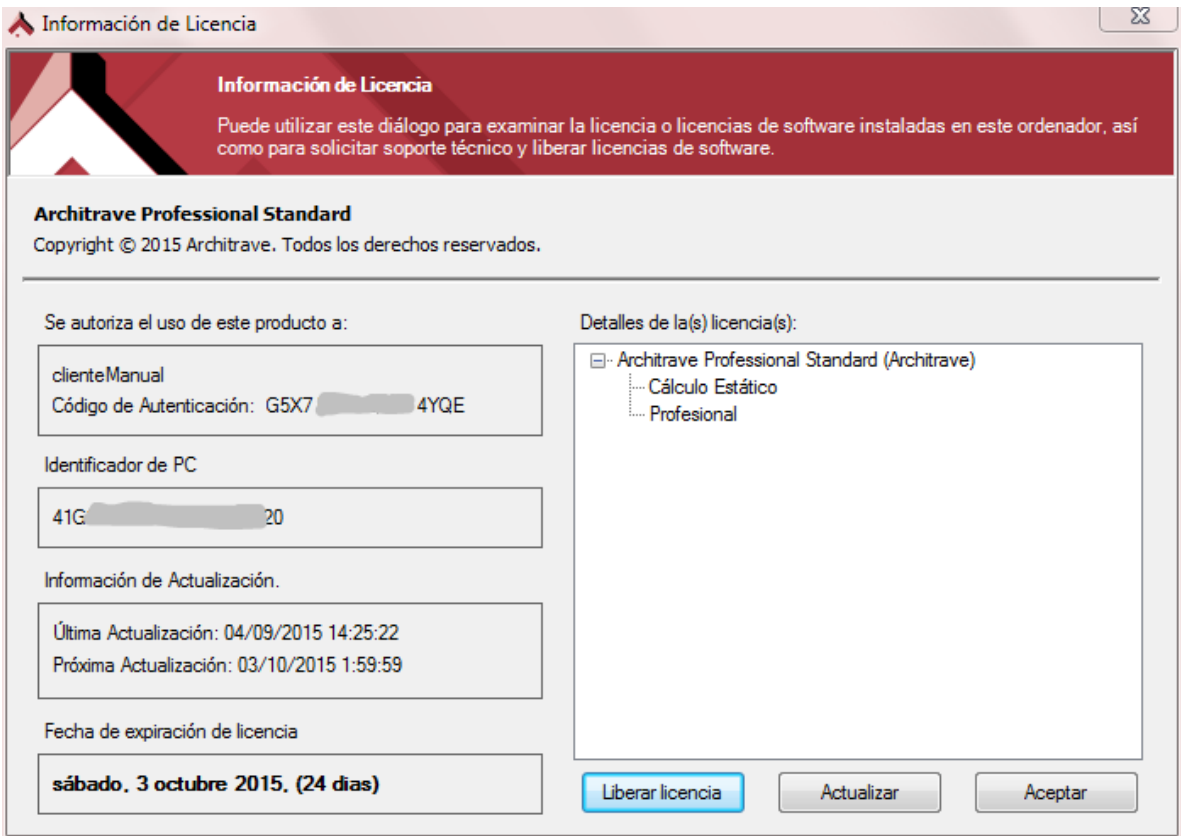

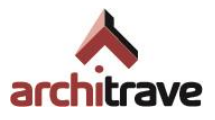

### <span id="page-4-0"></span>**3 Actualización de la licencia**

Cada mes se requiere contactar con nuestro servidor de licencias en Internet para actualizar los datos de licencia. En previsión de que usted no tenga conexión a Internet en el momento justo en que haya transcurrido el mes, se intentará la conexión unos días antes. La conexión se realiza automáticamente al iniciar la aplicación de cálculo de Architrave sin que usted tenga que intervenir para nada. Si no se consigue la conexión automáticamente, entonces se le mostrará un aviso como el siguiente:

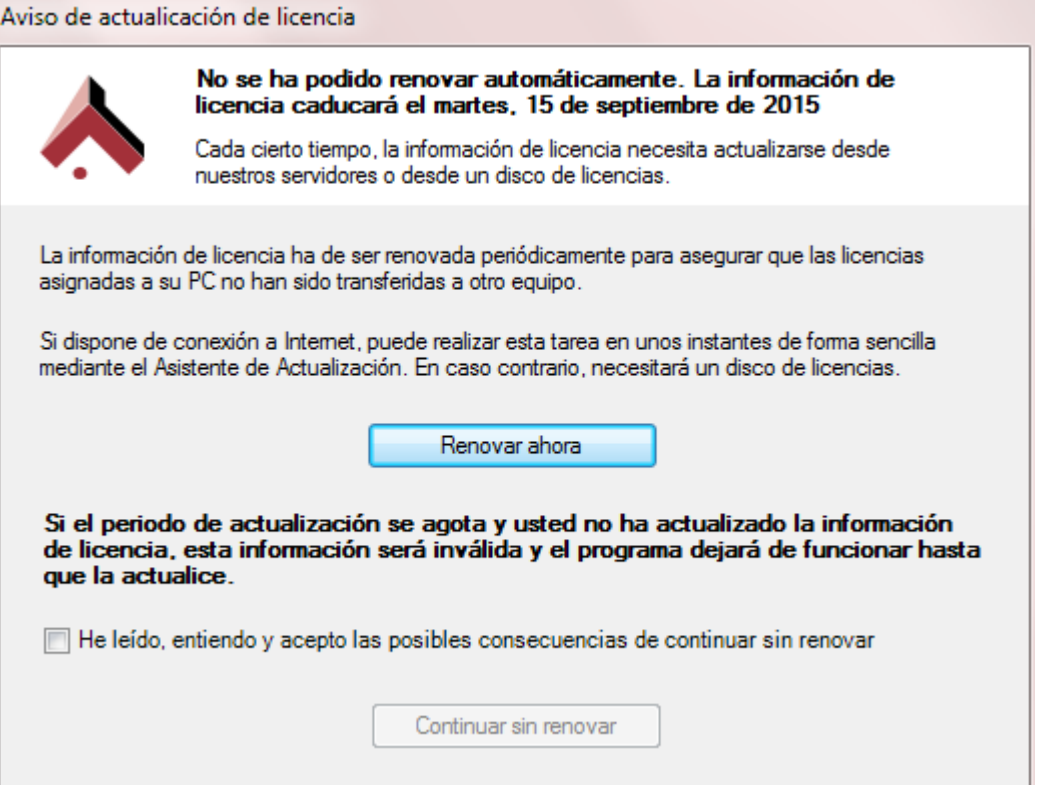

En este diálogo se le da la opción de intentar de nuevo actualizar los datos a través de un asistente pulsando en el botón "Renovar ahora".

O si en este momento no dispone de conexión a Internet y todavía no ha transcurrido un mes, puede marcar la casilla de aceptación y pulsar el botón "Continuar sin renovar". La próxima vez que inicie la aplicación se intentará de nuevo la conexión.

#### <span id="page-4-1"></span>**3.1 Forzar la actualización de la licencia**

Si por algún motivo se requiere forzar la actualización de la licencia, se puede realizar en cualquier momento mediante el botón "Actualizar" que aparece en la herramienta de información de licencia a la que puede acceder a través del acceso directo "Información de licencia" del menú Inicio (véase el apartado "[2. Visualización del estado](#page-3-0)  [actual de la licencia](#page-3-0)").

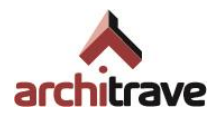

#### <span id="page-5-0"></span>**4 Liberación de licencia**

La licencia, que se vinculó en exclusiva a su PC cuando la activó al iniciar la aplicación por primera vez, se puede desvincular para pasar a usarla en otro PC. Es el caso de cuando renueva su equipo informático.

Nota: en caso de que le hayan sustraído el equipo antiguo o haya dejado de funcionar repentinamente y, por tanto, no pudiera liberar la licencia para usarla en el equipo nuevo, deberá contactar con soporte indicando su código de autenticación de cliente y la descripción del equipo que estableció al activar la licencia, si se acuerda (soporte@architrave.es).

Para liberar la licencia debe abrir la herramienta de información de licencia a través del acceso directo "Información de licencia" que se encuentra en el menú Inicio (véase el apartado "[2.](#page-3-0) [Visualización del estado actual de la licencia](#page-3-0)"). Un vez hecho esto, encontrará en la parte inferior el botón "Liberar licencia" que le permite iniciar el asistente para liberación de licencias.

Asistente para la liberación de licencias Asistente para la liberación de licencias on-line Este asistente le quiará en el proceso de liberación de licencia de forma automática a través de Internet. El proceso de liberación de licencia permitirá que la licencia de uso de este software deje de estar asociada a este PC, de forma que pueda instalar y utilizar este software en otro PC. Durante el proceso, necesitará la contraseña de administración de licencias. Contacte con su gerente o con su administrador de red. Español Idioma ٠ < Atrás Siguiente > Cancelar

En el asistente se le solicitará su contraseña y a continuación se conectará con el servidor de licencias en Internet para liberar la licencia.